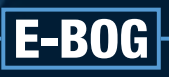

# **PHOTOSHOP ELEMENTS QUICKGUIDE TIL**

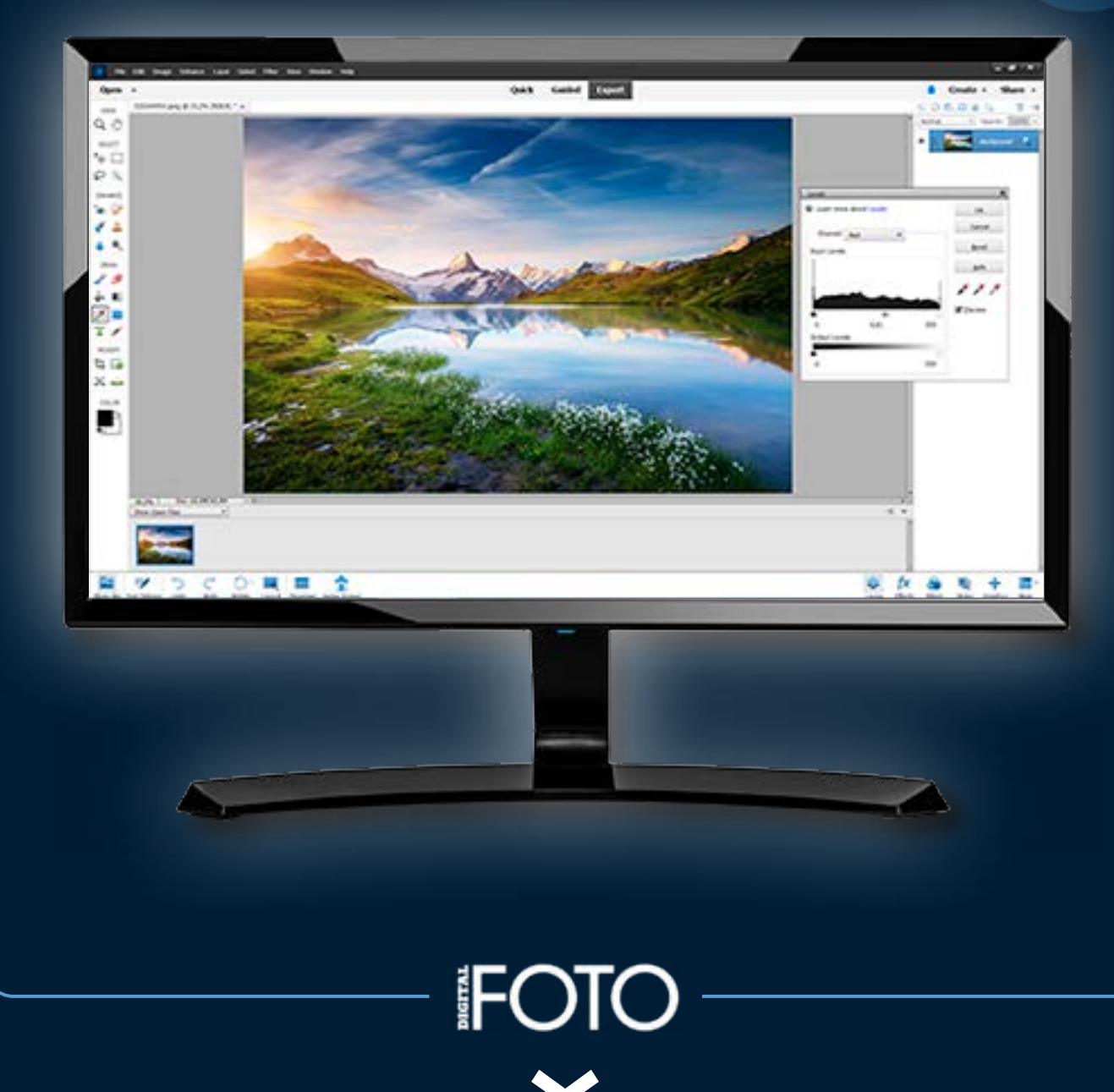

### 0 [2](#page-4-0) [3](#page-7-0) [4](#page-16-0) [5](#page-17-0) [6](#page-18-0) [7](#page-21-0)

# **INTRODUKTION**

Fra første udgave af Digital FOTO har du i hvert nummer kunnet finde kurser og instruktioner i Photoshop Elements. Det er nemlig et billedprogram, der klarer langt de fleste opgaver, du kan have brug for, når du arbejder med billeder.

Du kan holde styr på billederne i organiseringsdelen, du kan hurtigt forbedre lys og farver i dine fotos, og du kan lave kreative resultater med dine billeder. Derudover er Elements et stærkt program til avancerede justeringer, hvor du bl.a. kan arbejde med raw-filer, så du får optimal kvalitet. Her har vi lavet en guide, der gennemgår de vigtigste ting, så du får overblik og hurtigt kommer i gang.

> KRISTOFFER ENGBO, teknisk redaktør, Digital FOTO

# **INDHOLD**

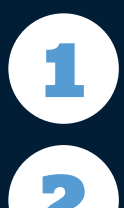

### 1 **[STARTMENUEN](#page-3-0)**

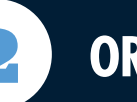

### 2 **[ORGANIZER](#page-4-0)**

[Sådan laver du søgeord i Organizer](#page-5-0) [Sådan finder du fotos i Organizer](#page-6-0)

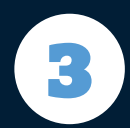

### 3 **[PHOTO EDITOR](#page-7-0)**

[QUICK](#page-8-0) [Sådan justerer du i Quick](#page-9-0) [GUIDED](#page-10-0) [EXPERT](#page-13-0) [Sådan justerer du i Guided](#page-11-0) [Sådan justerer du i Expert](#page-14-0)

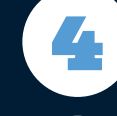

### 4 **[VÆRKTØJER](#page-16-0)**

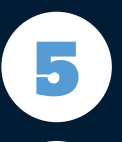

### 5 **[MENUER](#page-17-0)**

### 6 **[CAMERA RAW](#page-18-0)**

[Sådan justerer du i Camera Raw](#page-19-0)

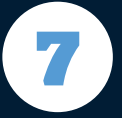

### 7 **[DE VIGTIGSTE TASTATURGENVEJE](#page-21-0)**

#### KLIKBAR E-BOG

Du kan klikke dig vej igennem denne e-bog ved at bruge menuen i toppen eller klikke på indholdsfortegnelsen.

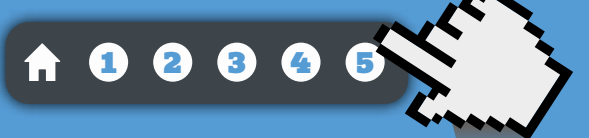

Du kan også klikke dig vej igennem med piltasterne på et tastatur.

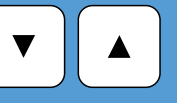

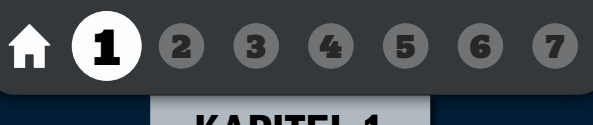

### KAPITEL 1

# <span id="page-3-0"></span>**STARTMENUEN**

Når du åbner Photoshop Elements, kommer en startmenu frem, hvor du bl.a. kan vælge, hvilken del af programmet du vil arbejde i.

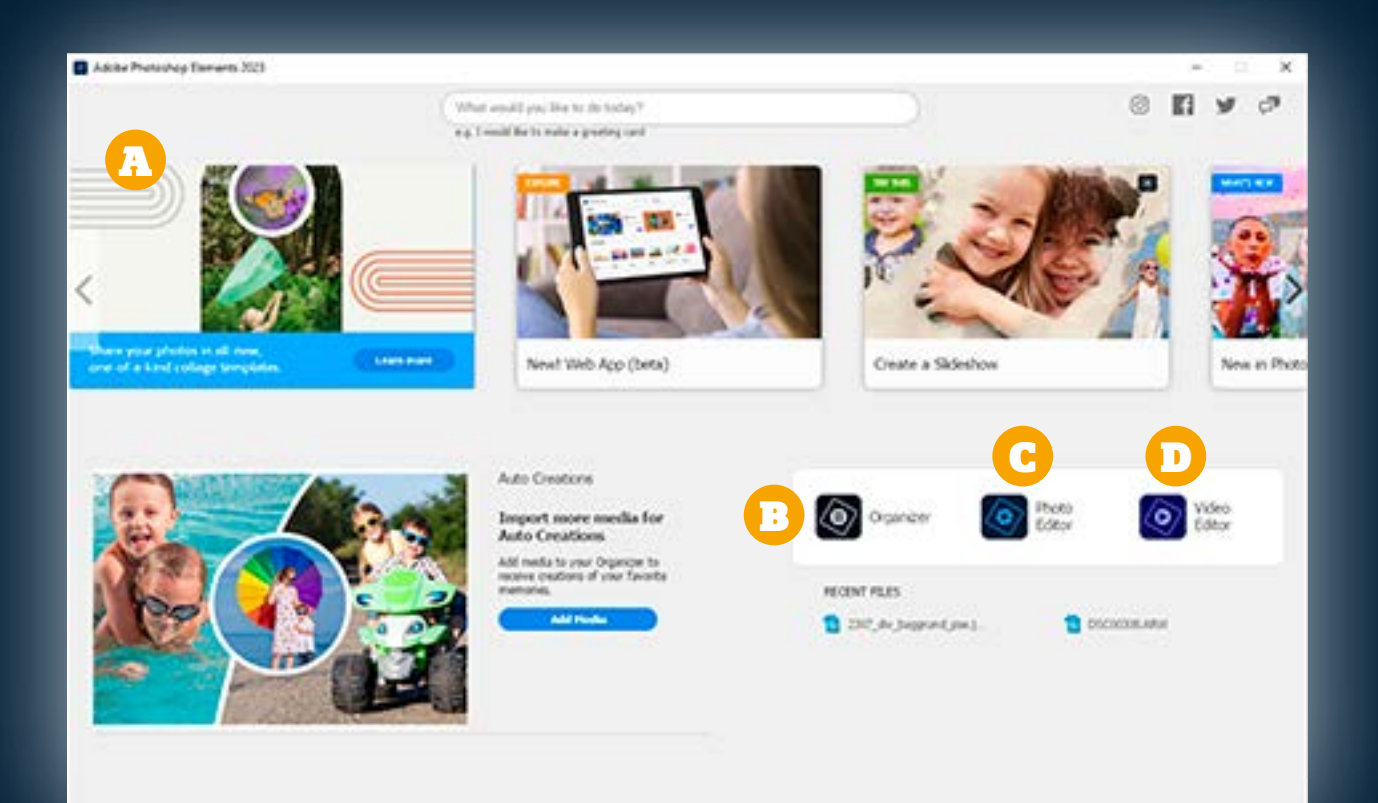

A COMPOSITION CONTINUES

Øverst og i venstre side præsenterer Adobe dig for fx nyheder eller forslag til effekter, du kan lave i programmet.

Vil du åbne organiseringsdelen af Photoshop Elements, hvor du kan holde styr på billedsamlingen, skal du klikke på Organizer. B December 2008 and the Contract of December 2008 and the Contract of December 2008 and

Photo Editor er redigeringsdelen, hvor du justerer dine billeder, laver effekter og arbejder med raw-filer. Klik her for at komme til redigeringen.

Hvis du også har købt videoredigeringsprogrammet Premiere Elements, kan du åbne det her fra startmenuen.

### 8 8 8 [6](#page-18-0)

### KAPITEL 2

# <span id="page-4-0"></span>**ORGANIZER**

I organiseringsdelen kan du give dine billeder søgeord, arrangere dem i virtuelle mapper, holde styr på, hvor de er taget og meget mere. Dermed er det nemt at finde de rigtige fotos i en stor samling.

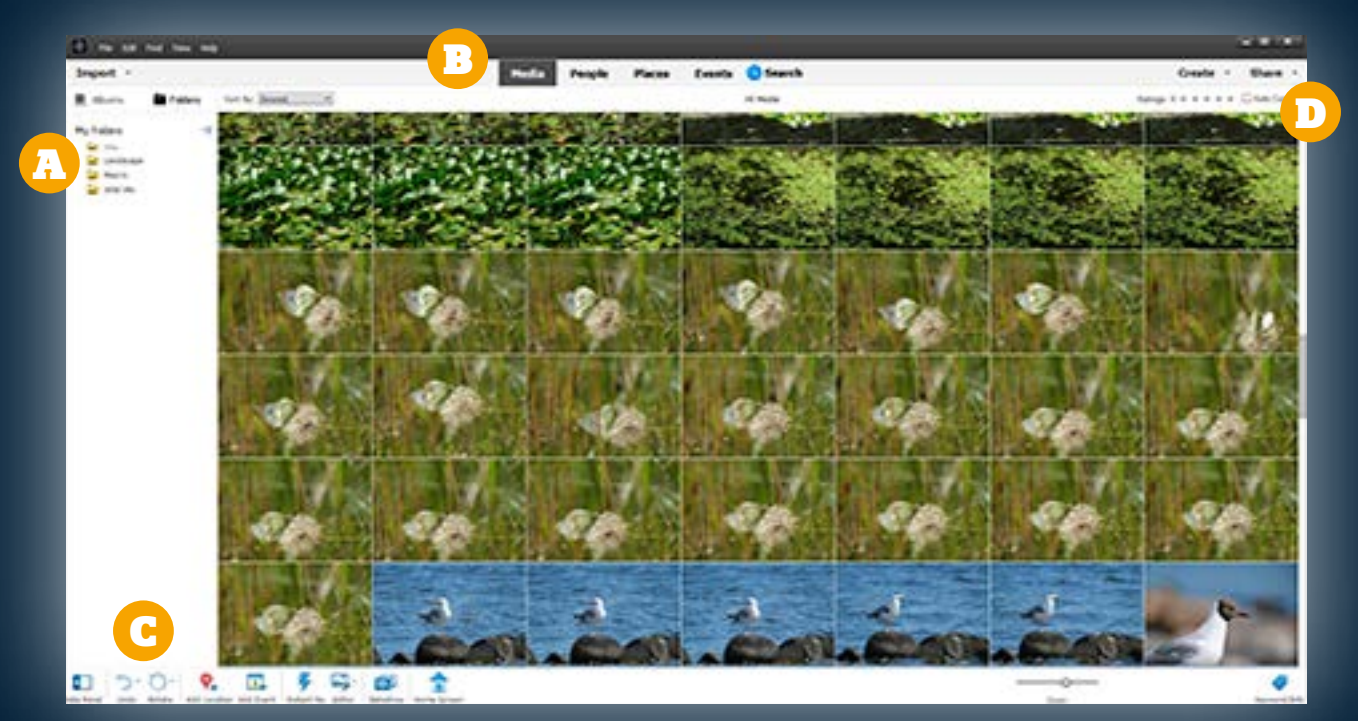

Til venstre har du adgang til mapper på computeren, og du kan oprette albums. Billeder skal først importeres. Det gør du ved at vælge Import og From Files and Folders.

Vælg mellem de forskellige dele af programmet foroven. Du kan fx finde ansigter under **People** eller se fotos på et landkort i **Places**. Den normale organisering ligger under Media.

### A COMPOSITION CONTINUES

I bunden kan du rotere fotos, forbedre dem med Instant Fix eller tildele søgeord med **Keywords**. Du kan også sende et billede til redigeringsdelen ved at klikke på Editor.

### B December 2008 and the Contract of December 2008 and the Contract of December 2008 and

Øverst til højre kan du bedømme dine billeder med stjerner. Du kan også lave slideshows, kalendere og lignende under Create eller dele dine billeder på fx sociale medier i **Share**.

### <span id="page-5-0"></span>Sådan laver du søgeord i Organizer

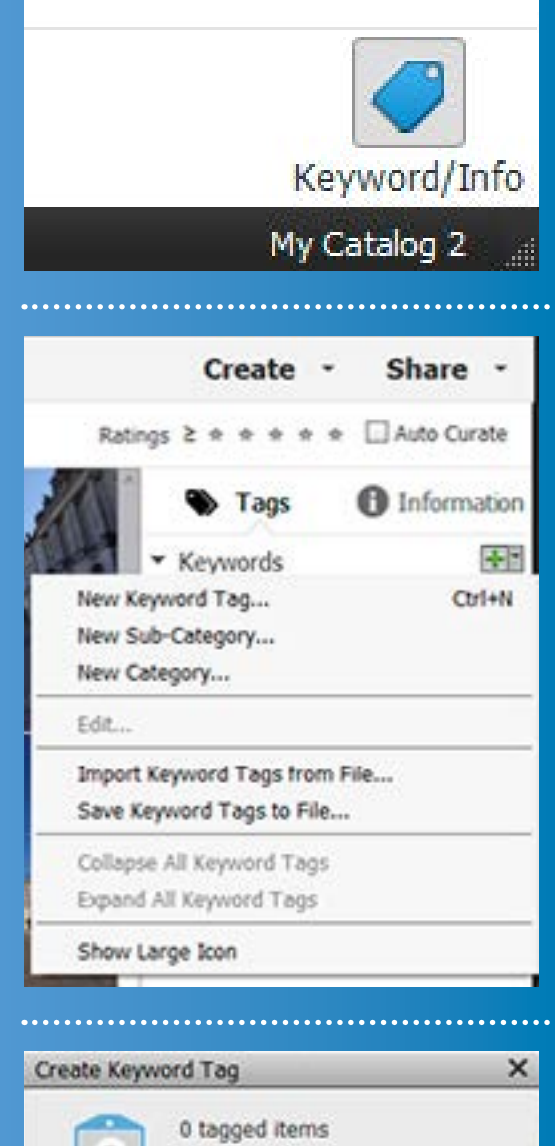

Markér det eller de billeder, du vil tildele et søgeord. Klik på Keyword/Info nederst til højre, og klik på Tags foroven i panelet.

Elements har som standard overkategorier til steder, personer og almindelige søgeord. For at lave et nyt søgeord udvider du fx Keywords. Klik på pilen ved plusset. Nu kan du oprette en ny kategori med New Category..., en ny underkategori med New Sub-Category… eller et nyt søgeord med New Keyword Tag….

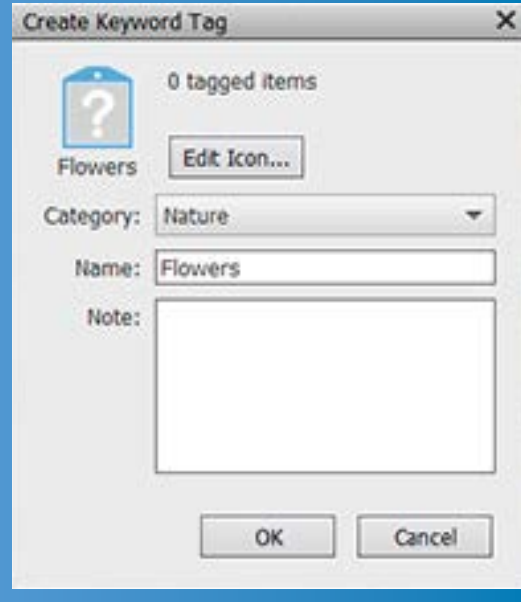

Vi har her valgt New Keyword Tag... for at lave et nyt søgeord. I Category vælger du, hvilken kategori søgeordet skal ligge i. Her har vi valgt Nature. Navngiv dit søgeord i Name, og klik på OK.

## <span id="page-6-0"></span>Sådan finder du fotos i Organizer

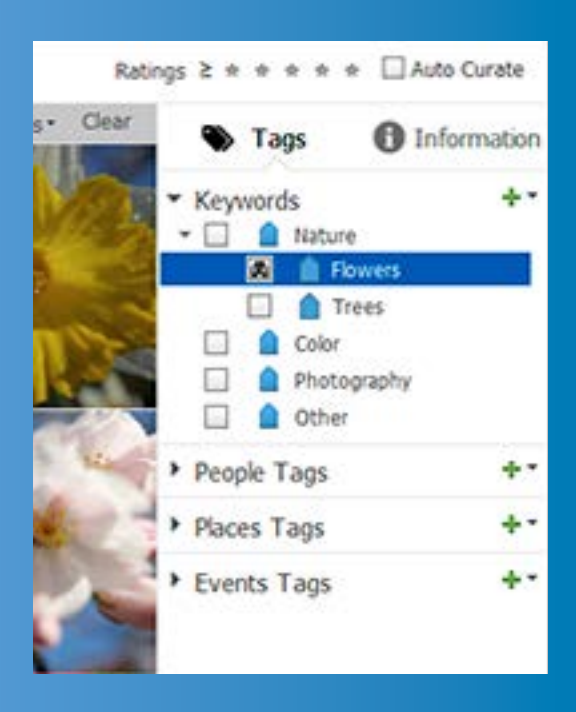

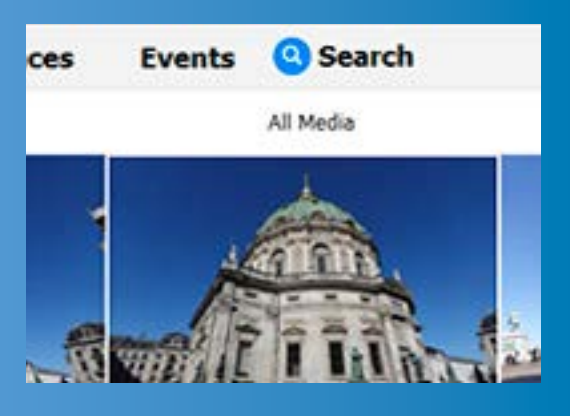

Når du har givet dine fotos søgeord, kan du finde billederne frem ved at klikke på firkanten ud for en kategori eller et søgeord for udelukkende at se billeder med disse ord.

En anden mulighed er at klikke på knappen Search foroven. Nu kan du skrive et eller flere søgeord og få de relevante billeder frem. Har billederne koordinater, kan du også søge på fx et bynavn og se alle dine fotos fra dette sted.

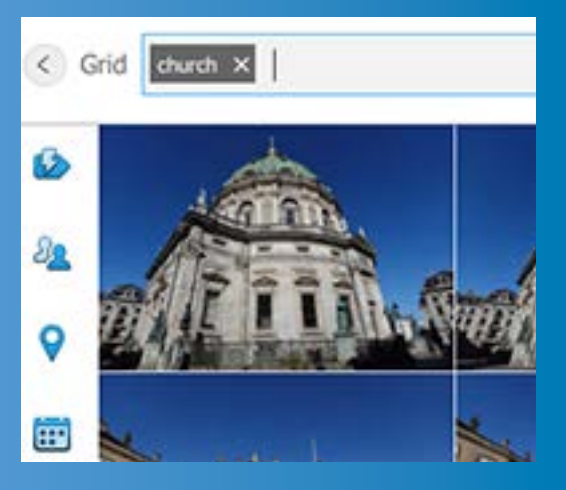

Elements analyserer også billederne og registrerer indholdet automatisk. Derfor kan du også søge på engelske søgeord, du ikke selv har lavet, fx "beach" eller "church", og se billeder, der indeholder strande eller kirker.

0 [2](#page-4-0) 3 0 [6](#page-18-0) 6 0 KAPITEL 3

# <span id="page-7-0"></span>**PHOTO EDITOR**

Når du vil justere og forbedre dine billeder, foregår det i Photo Editor. Her kan du lave helt nemme og hurtige justeringer, du kan blive guidet gennem forskellige effekter til dine billeder, og du kan lave sammenkopieringer og avancerede justeringer. Der er tre forskellige brugerflader, eller moduler, at vælge imellem, nemlig Quick, Guided og Expert, som vi gennemgår på de næste sider.

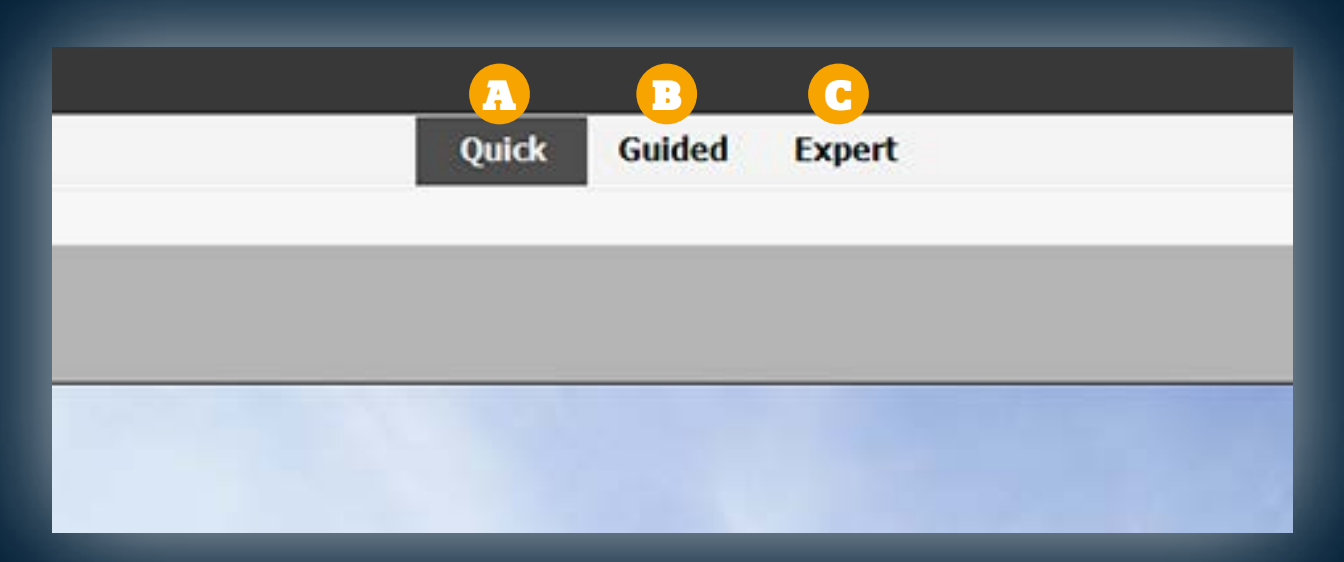

### A

I modulet Quick kan du lave hurtige justeringer af grundlæggende ting som fx lys, farver og skarphed i dine fotos.

### B

I Guided bliver du trin for trin hjulpet igennem justeringer og avancerede effekter, hvor du fx kan lave dobbelteksponeringer eller tekster med i fotos i.

For at lave præcise justeringer, arbejde i lag, bruge avancerede værktøjer og arbejde med raw-filer skal du vælge modulet Expert. **CC** 

### 8 I

## <span id="page-8-0"></span>**QUICK**

I brugerfladen Quick kan du lave simple, hurtige justeringer med et begrænset udvalg af værktøjer og udelukkende de mest grundlæggende funktioner.

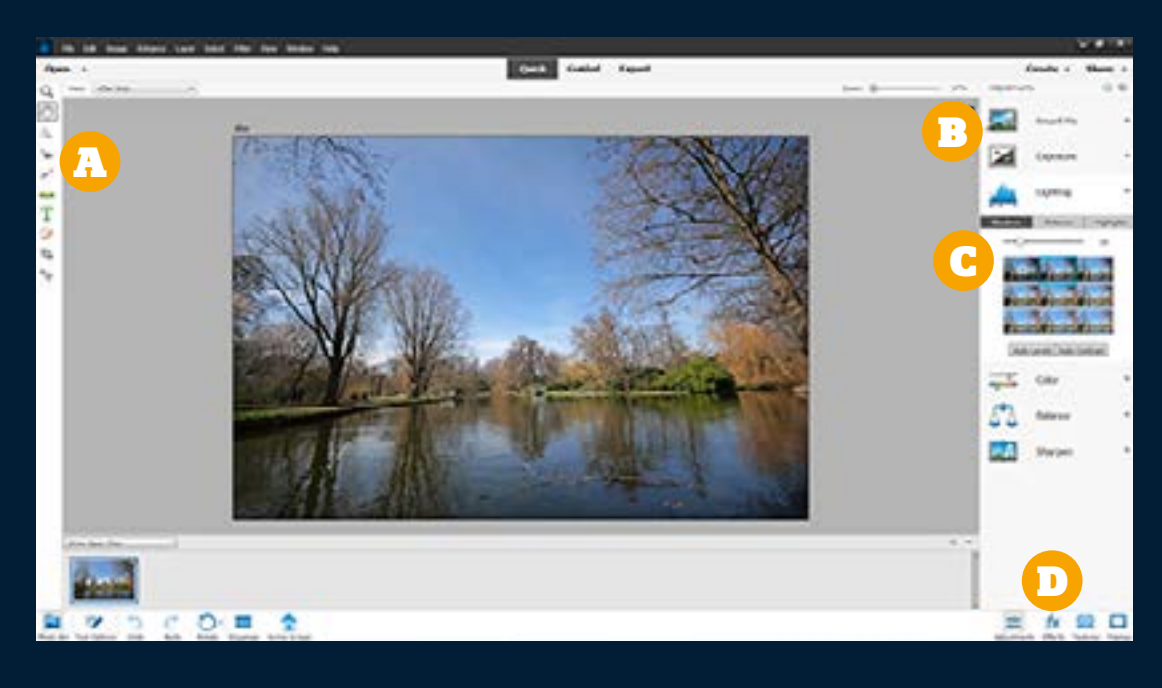

I venstre side er der udvalgte værktøjer til fx at gøre tænder hvidere, beskære, markere og fjerne pletter med.

B D

I højre side ligger forskellige justeringer af bl.a. lys, kontrast, farver og farvetone. Klik på en af justeringerne for at få valgmulighederne frem.

### A COMPOSITION CONTINUES

Du justerer ved at trække i en skydeknap eller ved at klikke på et af de små miniaturebilleder. Nogle funktioner har flere justeringsmuligheder på knapperne over skydeknappen.

Nederst til højre kan du under Effects nemt lave dit foto om til malerier i forskellige stilarter, eller du kan tilføje teksturer og rammer med Textures og Frames.

## <span id="page-9-0"></span>Sådan justerer du i Quick

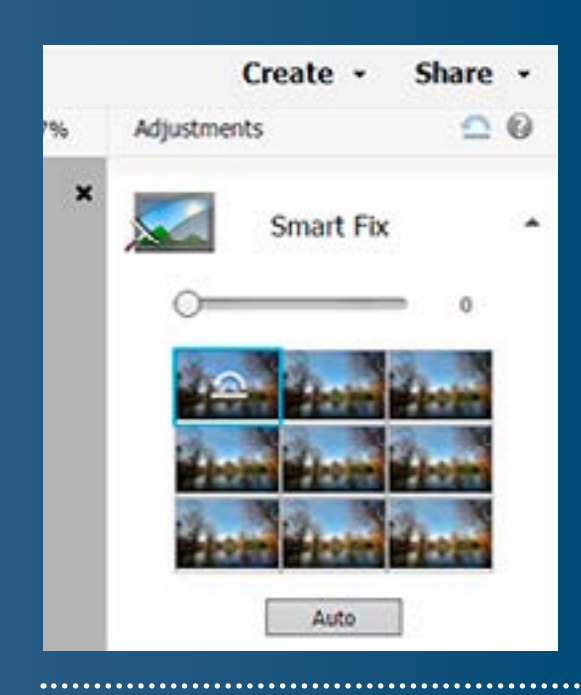

Klik først på **Open** oppe til venstre for at åbne et billede. Start med at klikke på den funktion, du vil bruge, i højre side. Her har vi klikket på **Smart Fix**, der retter bl.a. lys og kontrast i billederne.

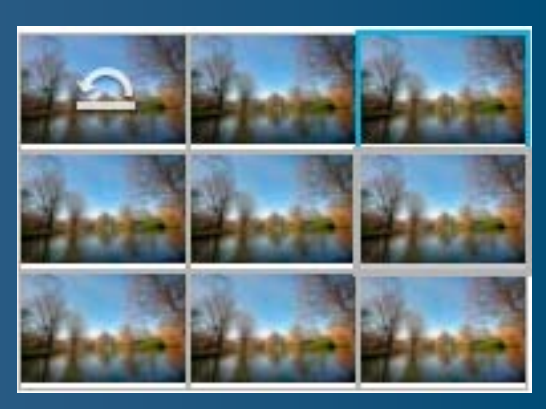

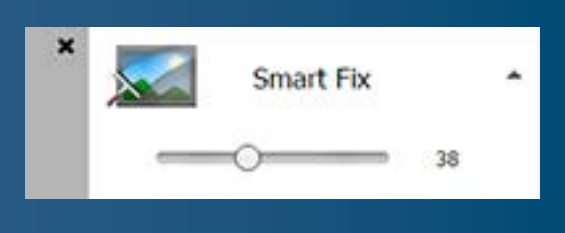

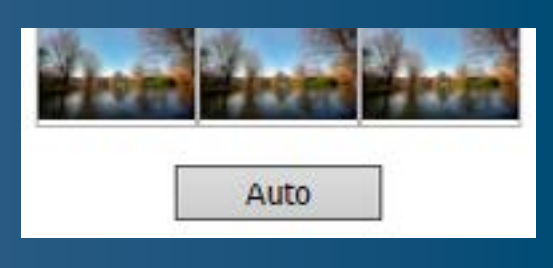

Hold musen ind over en af de små miniaturer, så kan du med det samme se effekten på det store foto. Klik på miniaturen for at bruge effekten på billedet.

Du kan også trække i skydeknappen i stedet for at bruge minaturerne. Du flytter blot på skydeknappen, til du synes, justeringen ser fin ud.

Her i Smart Fix er der også mulighed for at få Photoshop Elements' bedste bud på justeringer ved at klikke på knappen Auto.

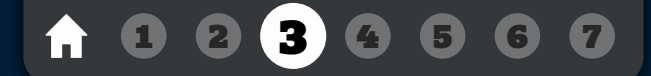

## <span id="page-10-0"></span>**GUIDED**

I modulet Guided kan du lave ret avancerede effekter på en nem måde, hvor Elements fortæller dig præcis, hvad du skal gøre, og præsenterer funktionerne for dig. Der er rigtig mange effekter at vælge mellem.

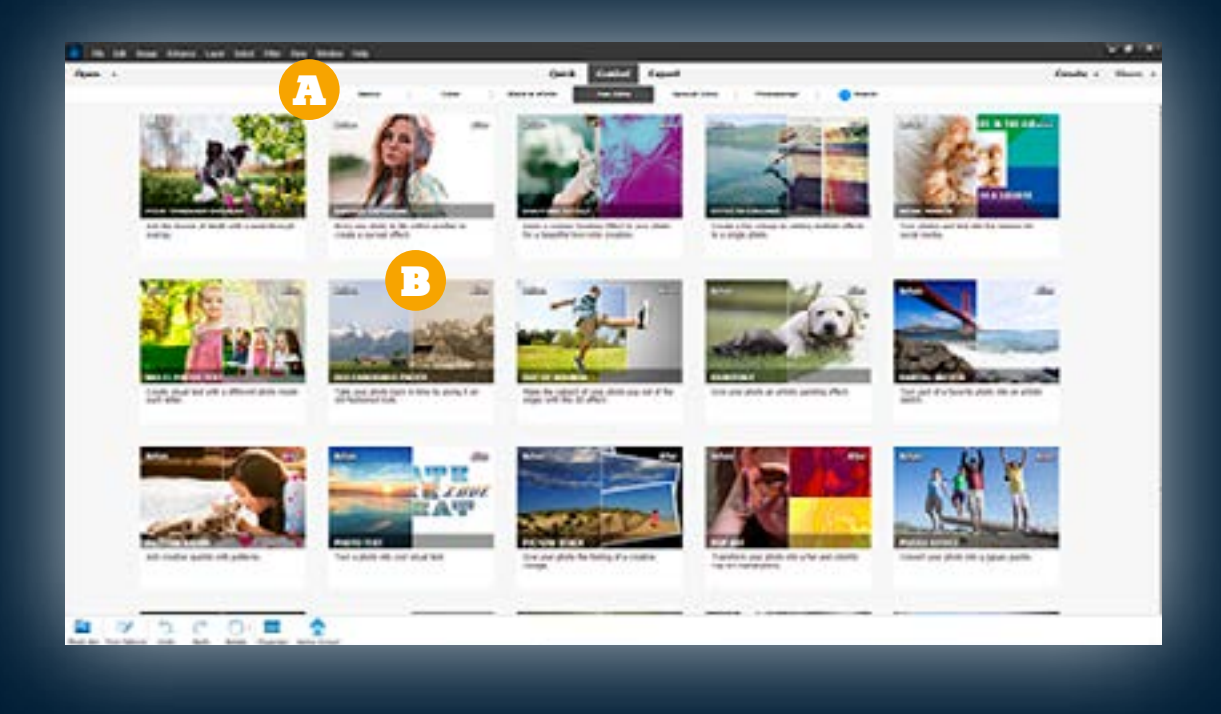

### A

Øverst kan du vælge mellem forskellige kategorier, fx **Basic**, hvor du kan justere lys, beskære eller fjerne elementer, eller Special Edits, hvor du kan udskifte en himmel eller lave tilt/shift-effekt.

B

Når du har fundet en effekt, du vil bruge, klikker du på den, hvorefter du får guiden frem, som du gennemgår på det valgte billede.

## <span id="page-11-0"></span>Sådan justerer du i Guided

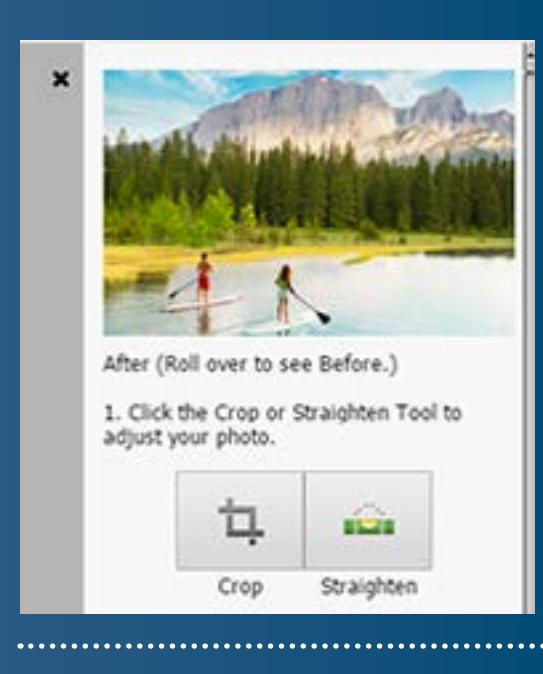

Remove Haze

Klik først på **Open** oppe til venstre for at åbne et billede. Her har vi valgt guiden Perfect Landscape. De andre guider fungerer på en tilsvarende måde. I højre side ligger guiden, hvor du starter foroven. Du kan evt. springe trin over. Vi har fx ikke brug for at beskære i trin 1.

I trin 2 kan du fjerne dis i billedet. Klik på knappen Remove Haze, så justerer Elements automatisk.

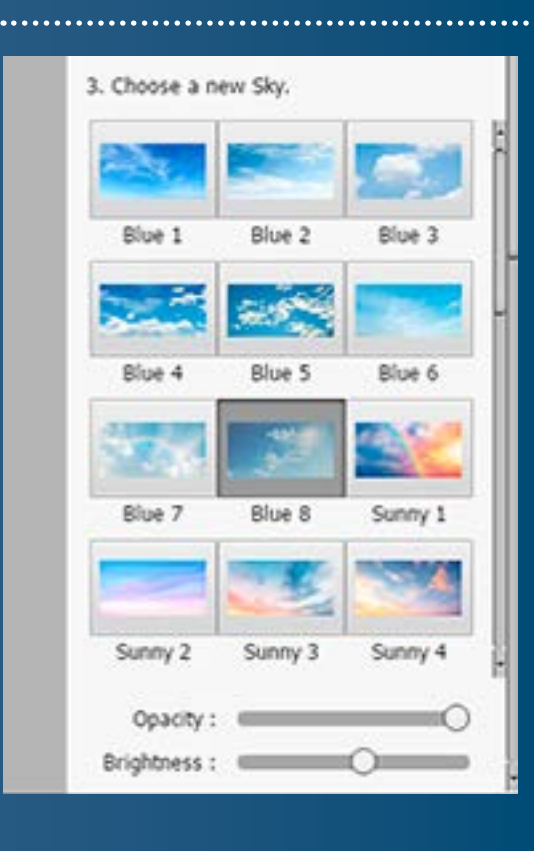

I Guided kan du ofte vælge mellem forskellige justeringer. I Perfect Landscape kan du således vælge en ny himmel. Klik på den, du vil udskifte den oprindelige med. På skydeknapperne kan du justere gennemsigtighed og lysstyrke.

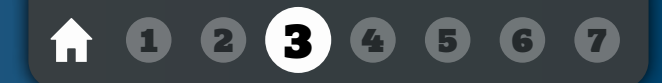

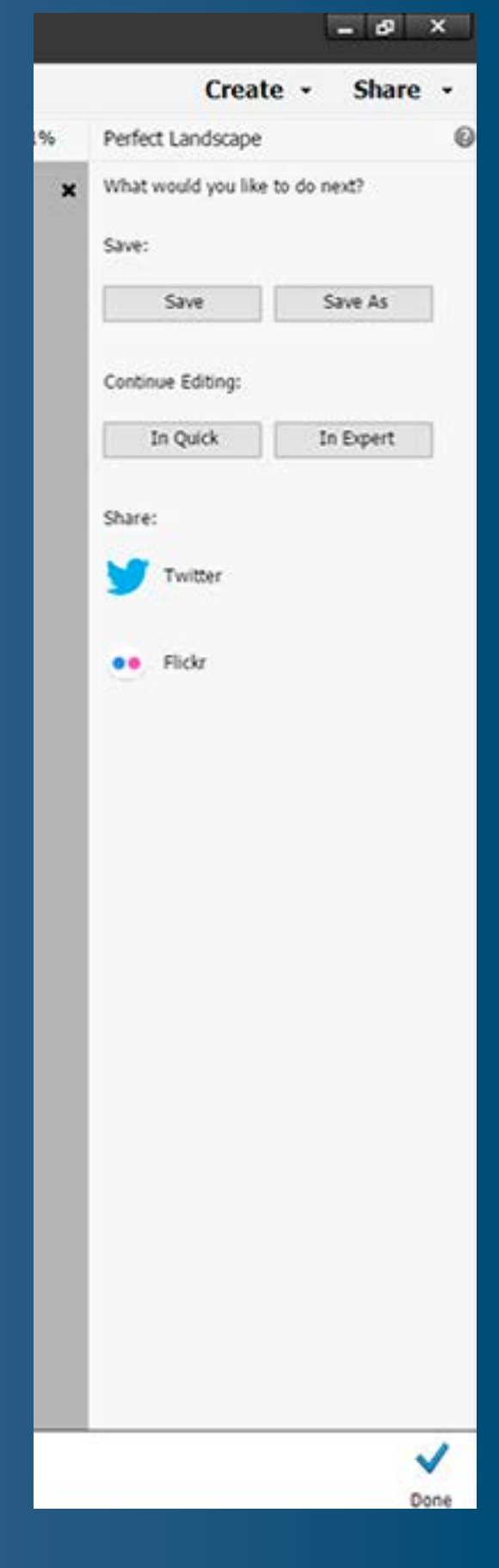

Klik på Next, når du vil gemme billedet. Vælg **Save As**, og gem billedet under et nyt navn. Klik derefter på Done.

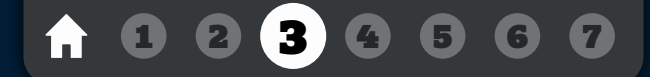

## <span id="page-13-0"></span>**EXPERT**

I Expert har du suveræne muligheder for manuelle justeringer af dine billeder. Her er der masser af værktøjer og funktioner at vælge mellem, og du kan arbejde i lag, så du fx kan fritlægge eller indsætte en ny baggrund.

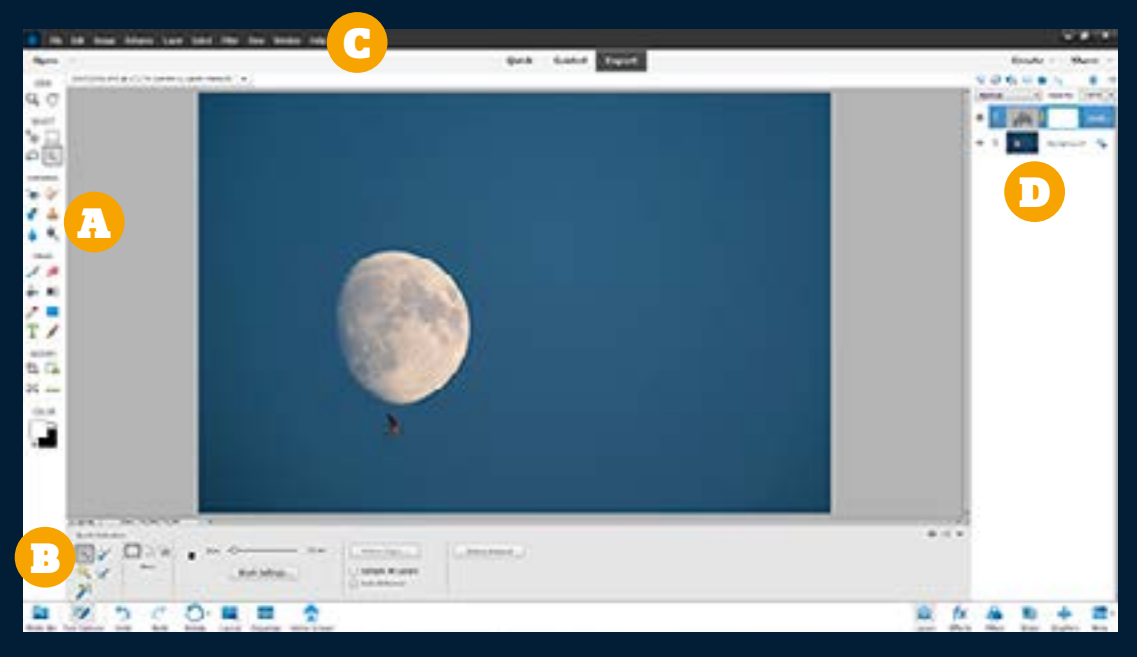

I venstre side ligger værktøjskassen med forskellige værktøjer, du kan bruge direkte på billedet for fx at male mørkere eller lysere, beskære eller indsætte tekster.

B

Når du har valgt et værktøj, dukker der forskellige indstillingsmuligheder op forneden i skærmsbilledet, hvor du fx kan vælge penselstørrelse.

### A C

I menulinjen øverst kan du vælge mellem forskellige opgaver. De er inddelt i emner til fx at arbejde med markeringer, forbedre billeder eller tilføje filtre. Det er her, du kan justere farver, tilføje skarphed med mere.

D

I højre side ligger de såkaldte paletter, hvor du fx kan arbejde i lag eller indsætte effekter.

### [3](#page-7-0) [6](#page-18-0) 6 6 [7](#page-21-0)

## <span id="page-14-0"></span>Sådan justerer du i Expert

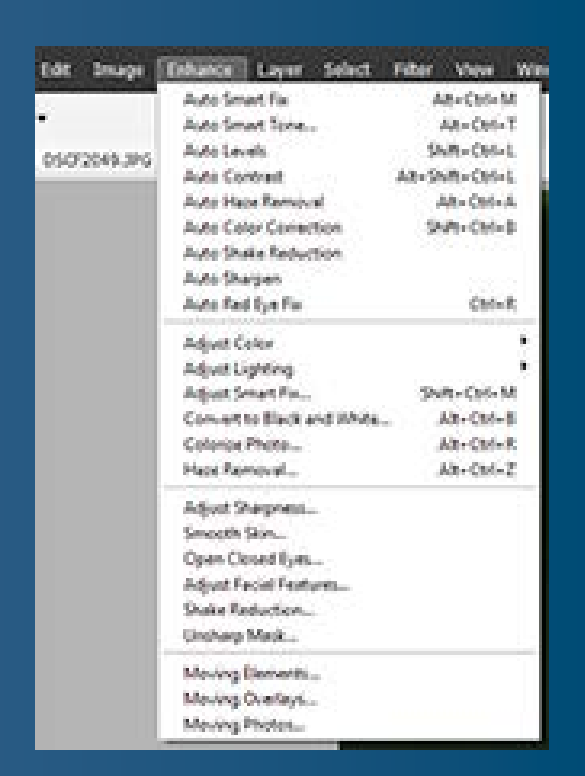

Åbn billedet, du vil arbejde med, ved at klikke på Open. Vælg funktionen, du vil bruge. I menuen Enhance kan du justere lys, farver og meget mere med forskellige funktioner. Her har vi valgt **Unsharp Mask...** for at øge skarpheden. Funktionerne åbner i sin egen boks, hvor du efterfølgende justerer.

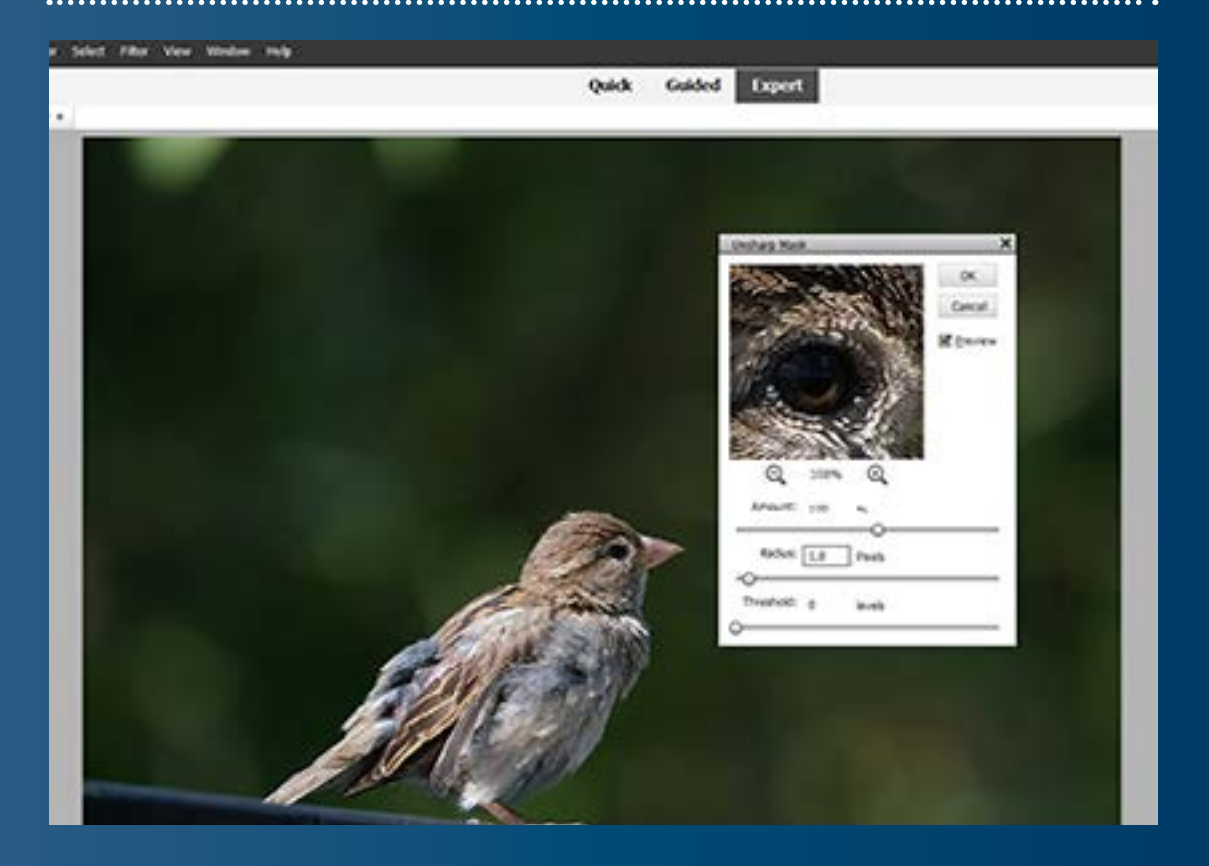

Mange funktioner har et lille vindue, hvor du kan se effekten, men du kan også markere feltet Preview for at se effekten på det store billede, der ligger bag boksen.

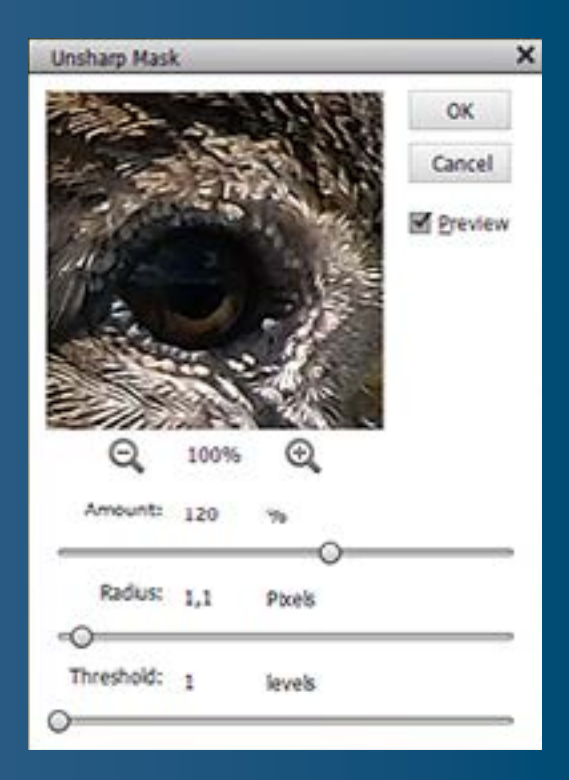

Justeringerne foretager du typisk på skydeknapper. Hold godt øje med billedet, når du justerer på dem.

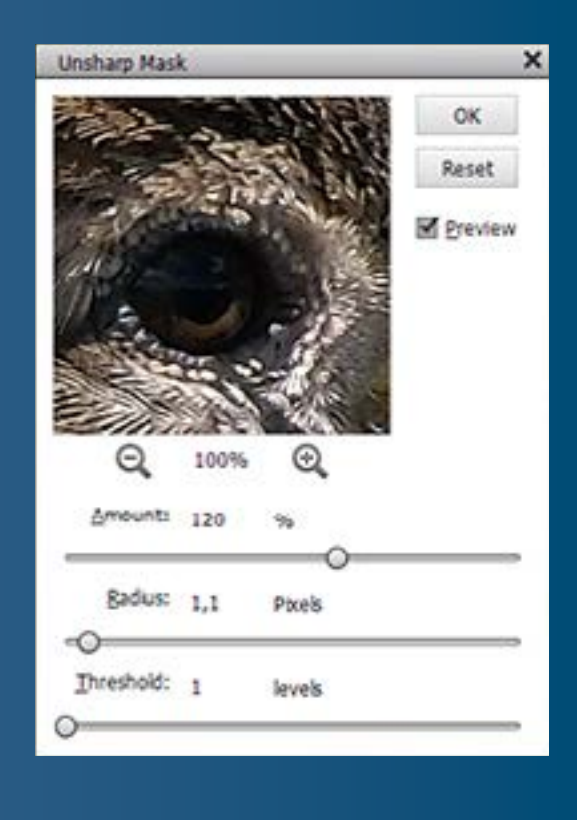

Når du er tilfreds, klikker du på OK. Vil du i stedet nulstille indstillingerne og starte forfra, så hold Alt-tasten nede, så skifter knappen Cancel navn til Reset, som du kan klikke på for at nulstille.

KAPITEL 4

[1](#page-3-0) [2](#page-4-0) [3](#page-7-0) 4 [5](#page-17-0) [6](#page-18-0) [7](#page-21-0)

# <span id="page-16-0"></span>**VÆRKTØJER**

**VIEW** Zoom Tool Hand Tool My – flytter rundt i dokumentet – zoomer i billedet Rectangular Marquee **SELECT** Move Tool Tool – laver firkantede Ë – flytter elementer markeringer Lasso Tool Quick Selection Tool - markerer i fri hånd Quick Selection Tool Lasso Tool – markerer automatisk **ENHANCE** Eye Tool – fjerner fx røde øjne  $\left\{\left\{\right\}\right\}$  Spot Healing Brush Tool – fjerner pletter  $\mathbf{R}$ med forskellige effekter  $\Big/\Big)$  **Clone Stamp Tool** Blur Tool Blur Tool Blur Tool Blur Tool Blur Tool Blur Tool Blur Tool Blur Tool Blur Tool Blur Tool Blur Tool – slører områder / DRAW **Dodge Tool Brush Tool**  $\begin{array}{c} \mathcal{P} \end{array}$   $\begin{array}{c} \mathcal{P} \end{array}$   $\begin{array}{c} \mathcal{P} \end{array}$   $\begin{array}{c} \mathcal{P} \end{array}$   $\begin{array}{c} \mathcal{P} \end{array}$   $\begin{array}{c} \mathcal{P} \end{array}$   $\begin{array}{c} \mathcal{P} \end{array}$   $\begin{array}{c} \mathcal{P} \end{array}$   $\begin{array}{c} \mathcal{P} \end{array}$   $\begin{array}{c} \mathcal{P} \end{array}$ – maler med en pensel  $\bigcirc$   $\bigcirc$   $\bigcirc$   $\bigcirc$   $\bigcirc$  Eraser Tool – visker ud Paint Bucket Tool – hælder farve ud **Gradient Tool**<br>– indsætter farve – indsætter farveforløb C Color Picker Tool – opsuger en farve  $\frac{1}{\sqrt{2}}$  MODIFY  $\frac{1}{\sqrt{2}}$  Rectangle Tool – udfylder firkantede områder  $\overline{Q}$ – indsætter tekst $/$ <sub> $\circ$ </sub>  $\rightarrow$   $\rightarrow$   $\rightarrow$  Pencil Tool – tegner streger Recompose Tool Crop Tool – beskærer **COLOR** – rekomponerer billedet Straighten Tool – retter en skæv horisont

Smart Brush Tool – maler

Horizontal Type Tool

Content-Aware Move Tool – flytter elementer og udfylder baggrunden

### 0 0 0 0 5 0 0

KAPITEL 5

# <span id="page-17-0"></span>**MENUER**

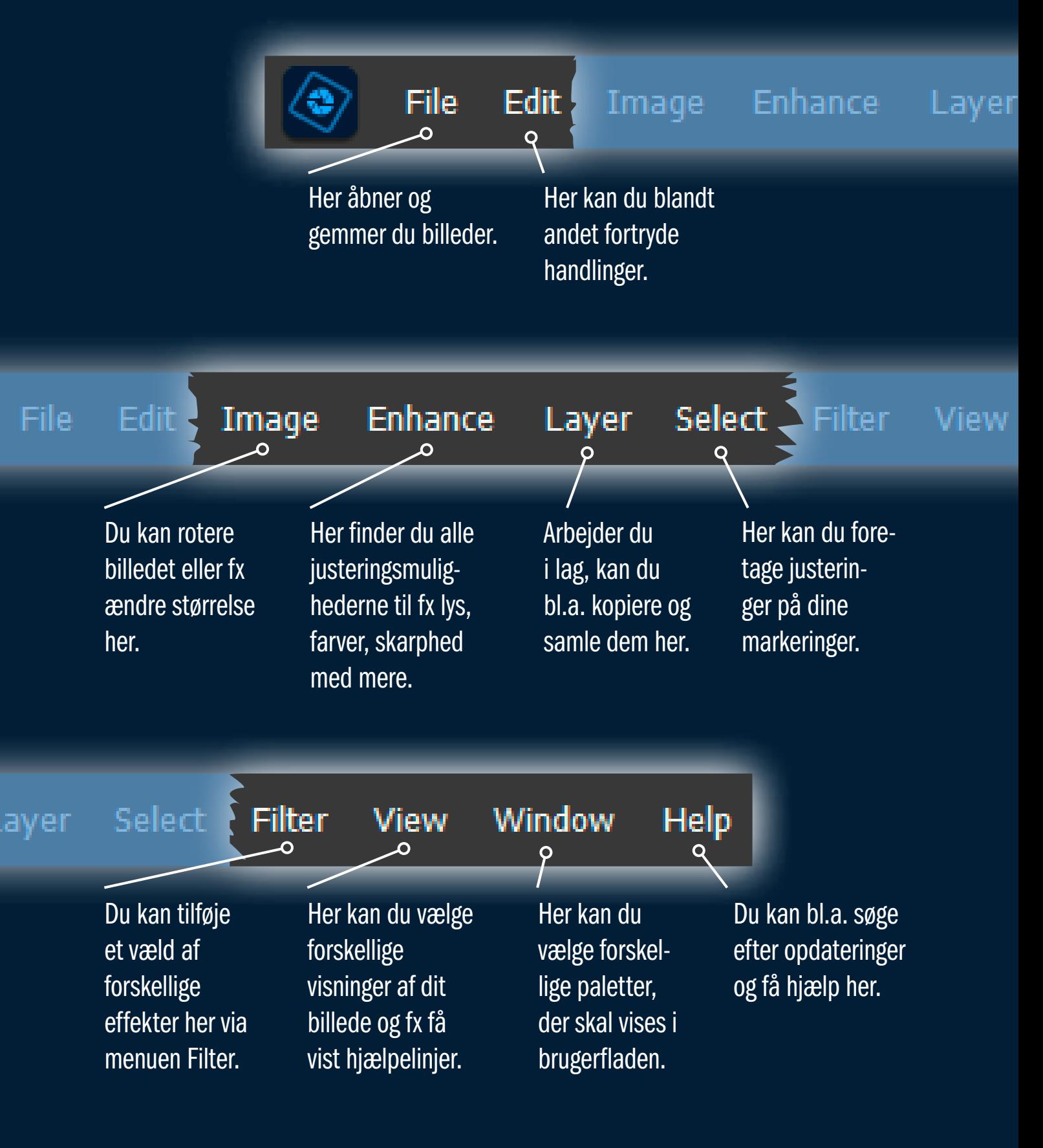

0 8 8 6 6 [7](#page-21-0)

### KAPITEL 6

# <span id="page-18-0"></span>**CAMERA RAW**

Tager du billeder i raw-format, kan du justere dem i udvidelsen Camera Raw i Expert-modulet. Her er der optimale muligheder for at få det bedste ud af dine billeder. I de nyeste udgaver af Photoshop Elements skal du først hente udvidelsen ved at vælge Help og Install Camera Raw.

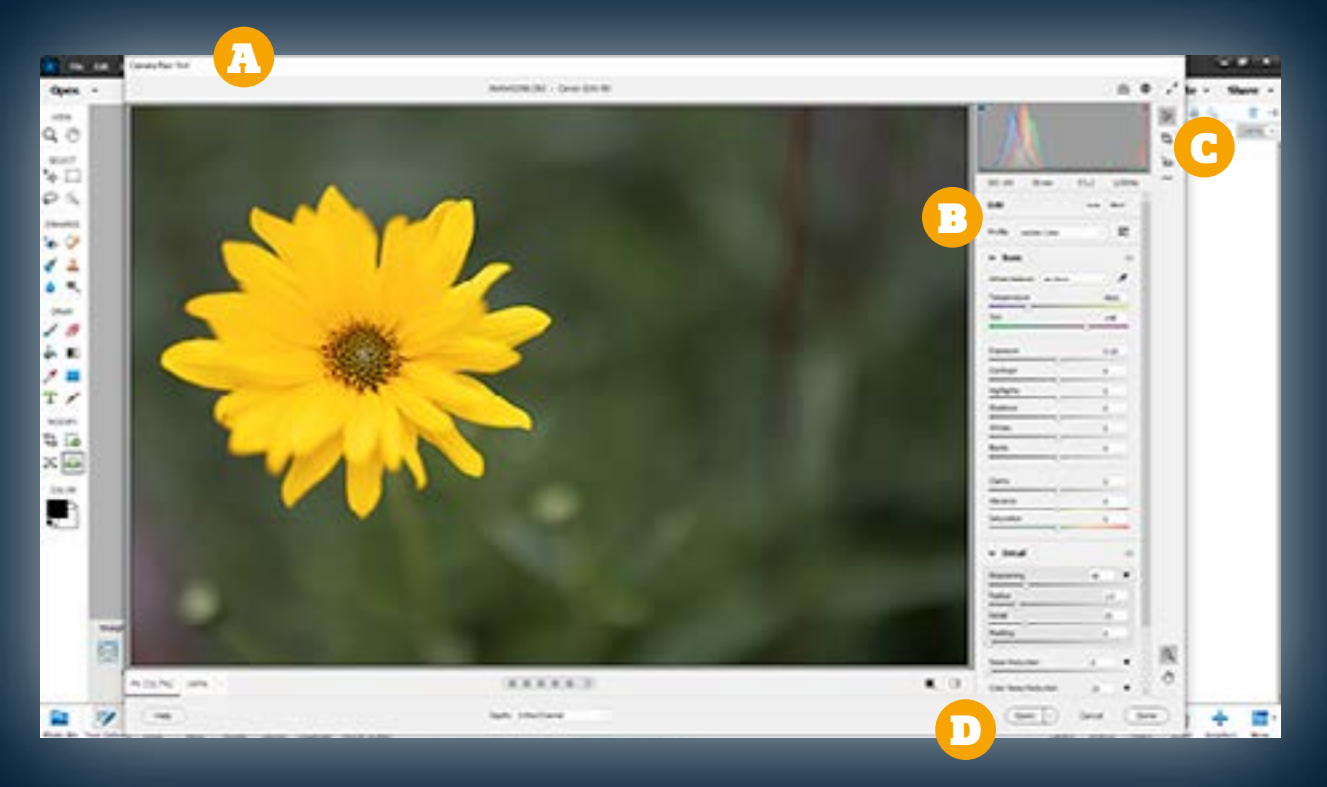

Når du åbner et raw-billede i programmet, vil det automatisk åbne i udvidelsen Camera Raw.

I modulet Edit laver du alle de almindelige justeringer af støj, skarphed, lys, farver med mere. Modulet er inddelt i forskellige kategorier. B December 2008 and the Contract of December 2008 and the Contract of December 2008 and

### A COMPOSITION CONTINUES

Du kan vælge andre moduler til højre. Crop bruges til beskæring. Her kan du også rette en skæv horisont.

Når du klikker på Open, åbner det justerede billede i den almindelige brugerflade i Photoshop Elements, hvorfra du kan gemme en jpeg-fil.

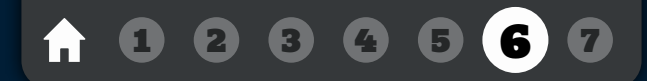

## <span id="page-19-0"></span>Sådan justerer du i Camera Raw

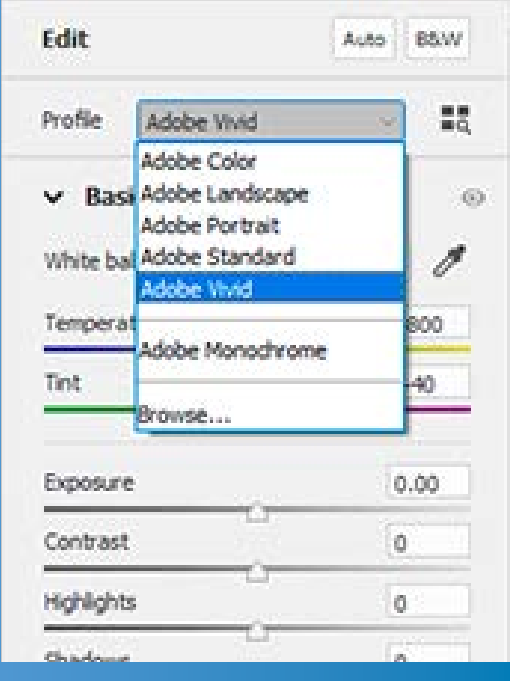

 $-40$ 

I modulet Edit foretager du justering af fx lys og farver. Ud for Profile kan du vælge mellem forskellige farveprofiler, fx Adobe Vivid, der giver livlige farver.

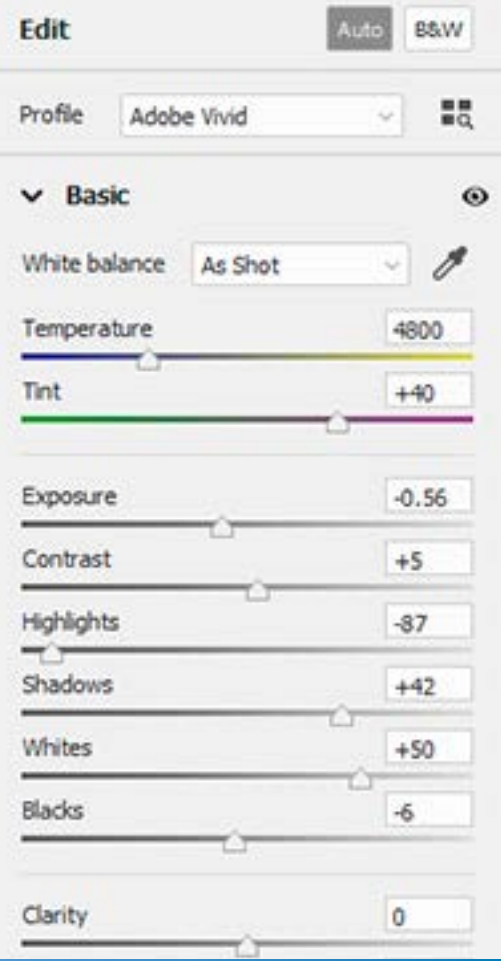

I panelet **Basic** foretager du grundlæggende justeringer af fx hvidbalance, lys og kontrast ved hjælp af skydeknapper. Du kan starte med at klikke på Auto øverst, der ofte giver et godt resultat.

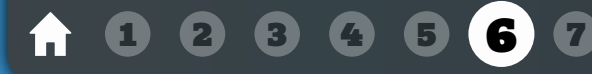

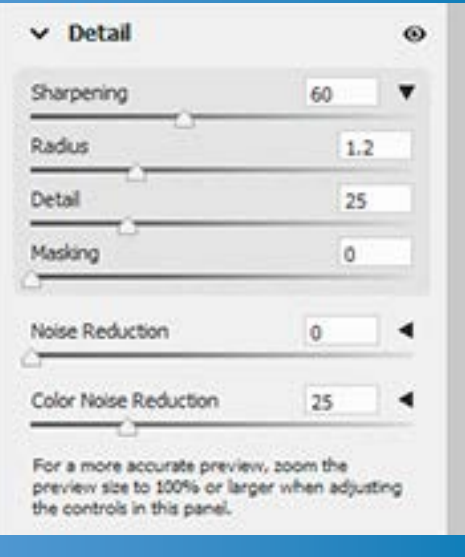

I panelet **Detail** kan du tilføje skarphed med **Sharpening** og fjerne støj med Noise Reduction. Det er en god idé at zoome ind til 100 procent først ved at klikke på billedet. Klik igen for at zoome ud.

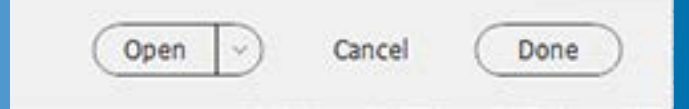

Klikker du på Done, lukker Camera Raw, men dine indstillinger er gemt til næste gang, du åbner raw-billedet. Klikker du på Open, åbner det redigerede billede i den almindelige brugerflade i Elements.

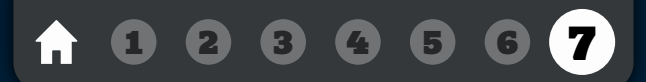

### KAPITEL 7

# <span id="page-21-0"></span>**DE VIGTIGSTE TASTATURGENVEJE**

#### Værktøjer

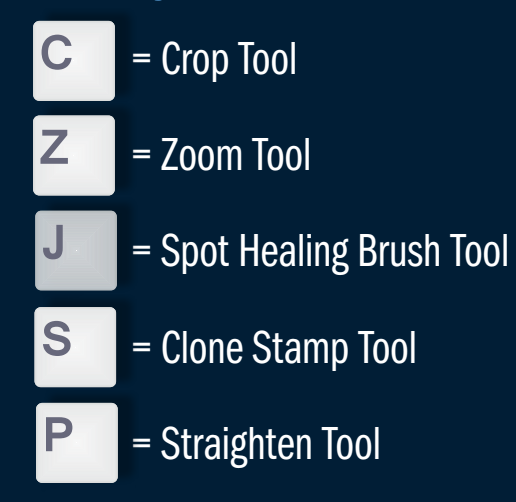

### **Justeringer**

ctrl U

= Hue/Saturation, hvor du tilpasser farvetone og -mætning

#### ctrl + alt + 1

= Image Size, der ændrer billedets størrelse

### ctrl + L

= Levels til justering af lys og farver

### $|$  ctrl  $+$  alt  $+$  B

= Convert to Black and White til sort-hvid

 $-$  ctrl  $+$  alt  $+$  Z

= Haze Removal, der fjerner dis

#### Lag

= Opretter et nyt lag ctrl + shift + N

- ctrl + J
- = Kopierer laget

= Samler lag ctrl <sub>+</sub> E

### Visning

= Zoom ind  $\left[\begin{array}{ccc} \text{ctrl} & \text{+} \end{array}\right]$ 

= Zoom ud  $\left[\begin{array}{cc} \text{ctrl} & \frac{1}{2} \end{array}\right]$ 

### $ctr$

= Zoom til 100 %

 $ctr$   $+$   $0$ 

= Tilpas billede til skærm

### **Markering**

ctrl - A

= Markerer hele billedet

ctrl .D

= Fjerner markeringen

### ctrl + shift + 1

= Vender markeringen

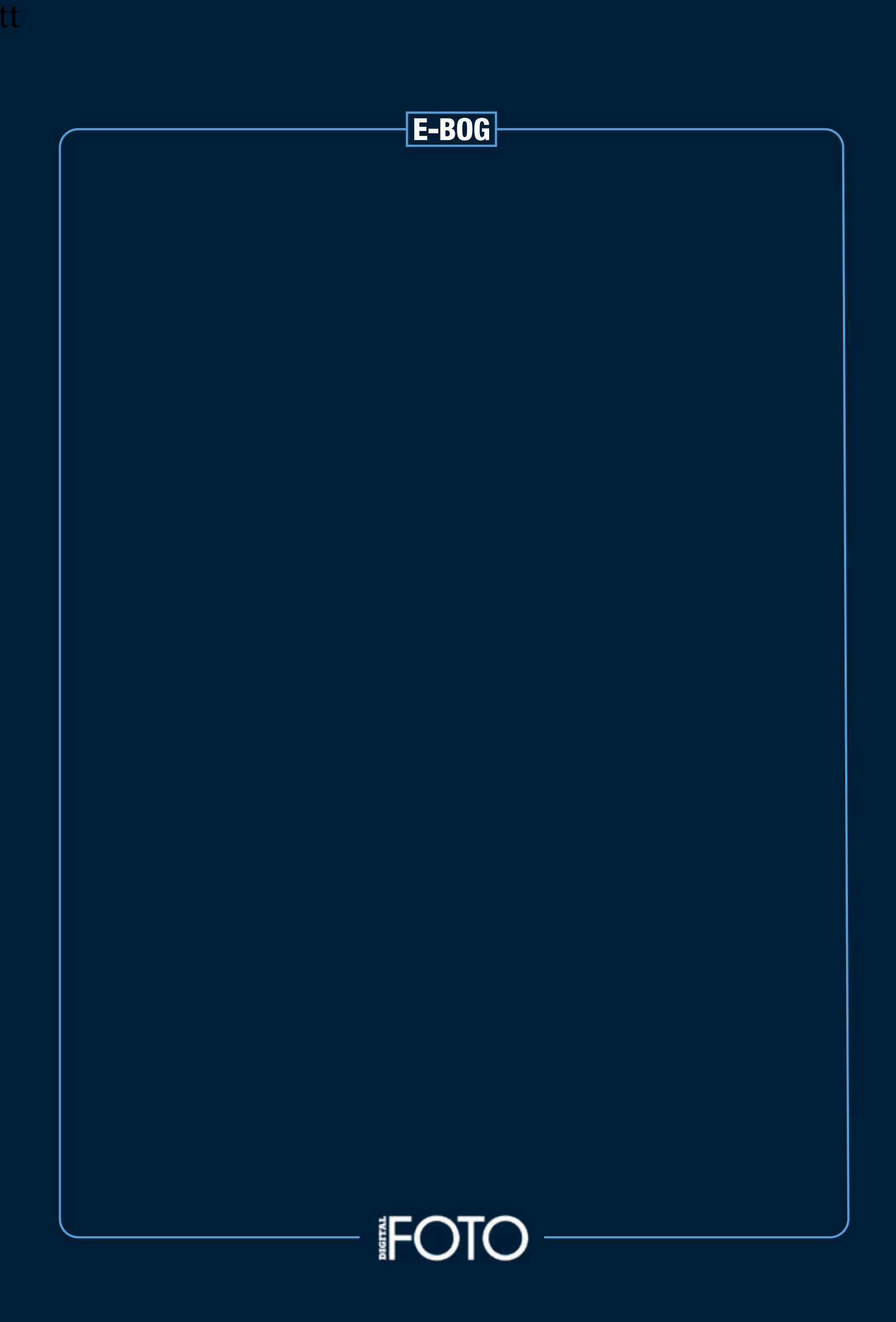